# BRYNMAWR | E-MARKET **Approve Invoices/Credit Memos**

## **Contents**

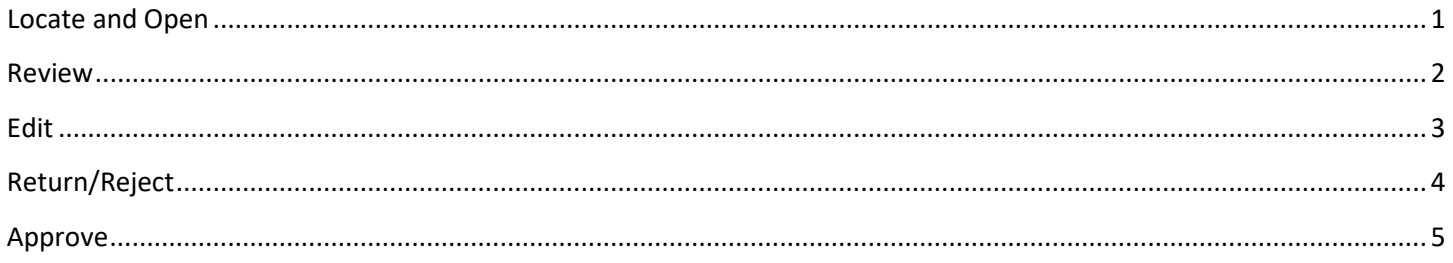

### <span id="page-0-0"></span>**Locate and Open**

- 1. Approvers will receive an e-mail with a subject of *New Pending Approval for Invoice# XXXXXX* for each invoice/credit memo they need to approve.
- 2. Login to E-Market.
- 3. From the  $\frac{1}{2}$  Accounts menu icon, hover over *Approvals* then click *Invoices to Approve* or if you previously bookmarked *Invoices to Approve* navigate to it from (*Bookmarks)*.

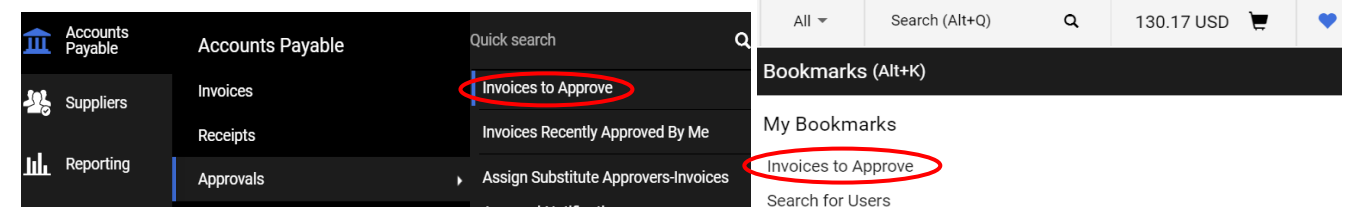

- 4. You will be on the *Invoices to Approve* page.
- 5. If not already on the Invoices tab, click on the *Invoices* tab. If you also have requisitions to approve you can choose *Requisition*.

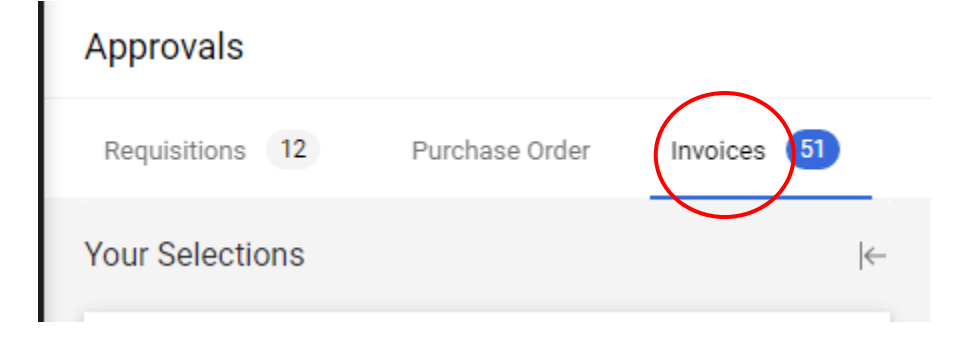

# BRYNMAWR | E-MARKET **Approve Invoices/Credit Memos**

- 6. Click  $\mathbb{R}$  to expand the approval folder you wish to review.
- 7. Click on the *Invoice No.* in blue to open invoice/credit memo.

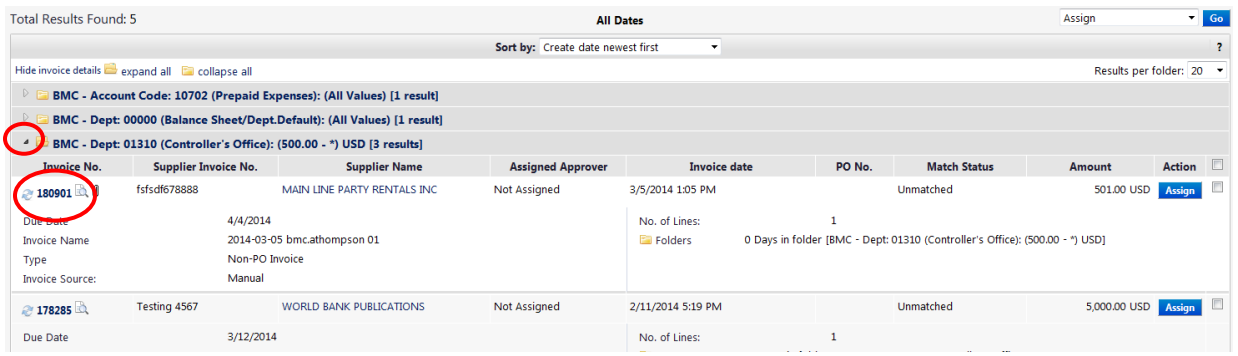

8. You will be in the invoice/credit memo document.

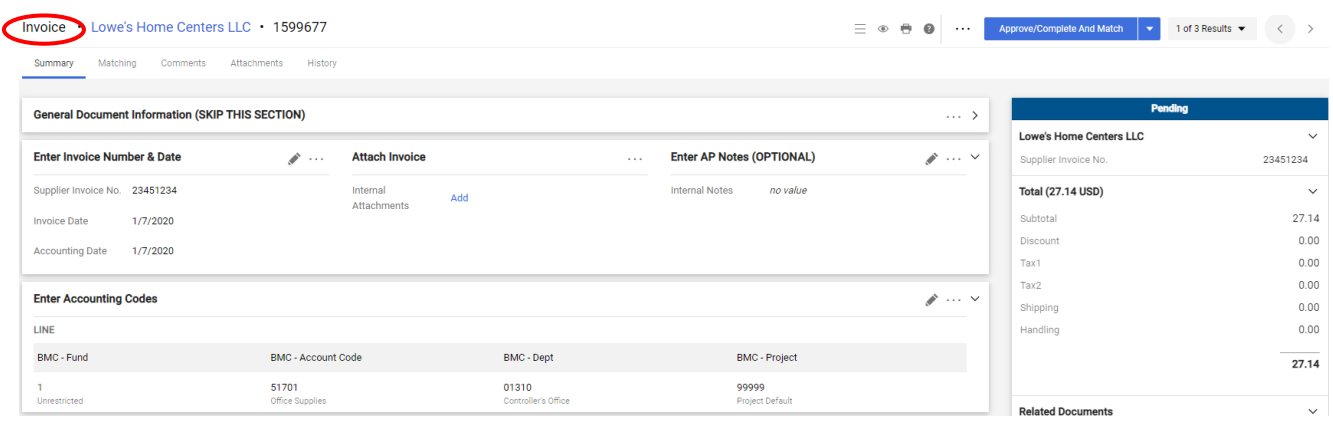

#### <span id="page-1-0"></span>**Review**

- 1. *Attach Invoice* section (mid-screen) Click on link in blue to open attachment (if there is one) and review. Example of section above.
- 2. *Accounting Codes* section (mid-screen) Review 16-digit account number is appropriate for what is being paid. Example of section above.
- 3. *Enter Service Description, Quantity, and Invoice Amount* section (bottom screen) Review description of services rendered and invoice amount. Example of section below.

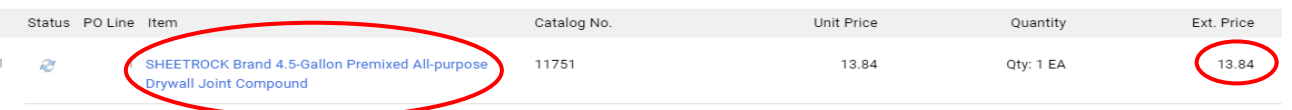

4. To approve invoice/credit memo skip to [Approve.](#page-4-0)

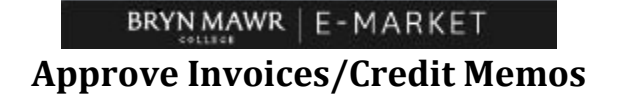

## <span id="page-2-0"></span>**Edit**

1. On the right side of the screen next to the three dots click *Assign*.

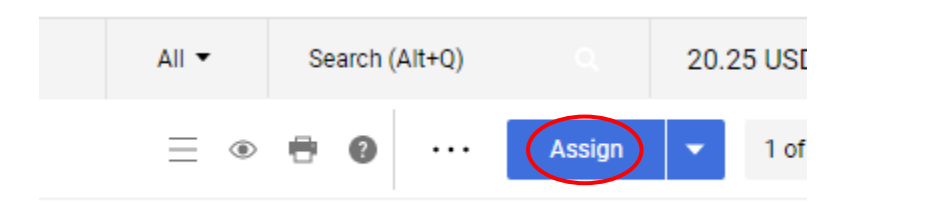

2. To edit a section, click in that section, make changes then click Save Values

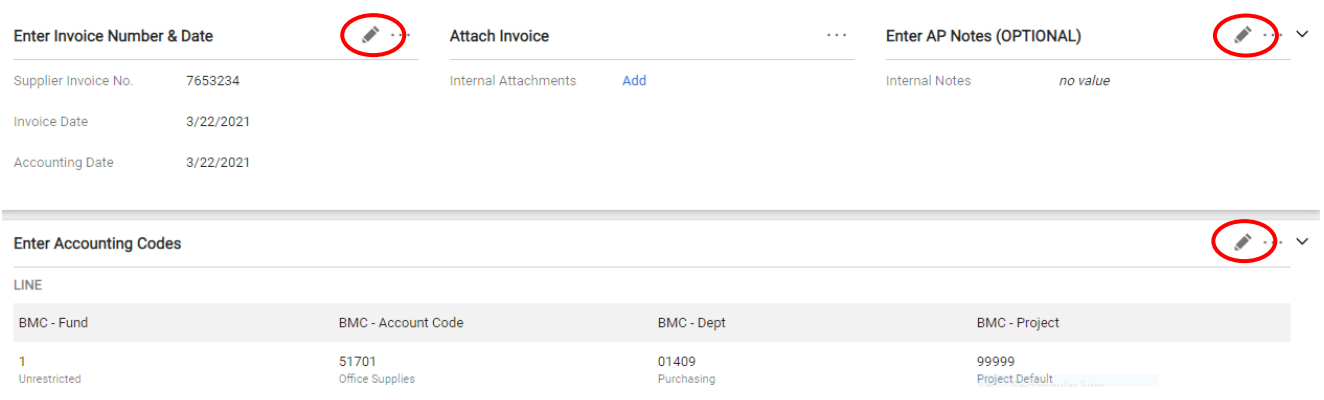

3. To change *Accounting Codes* manually enter 1 or more parts or click on the  $\swarrow$  and then choose from dropdown lists. When finished, click save Changes

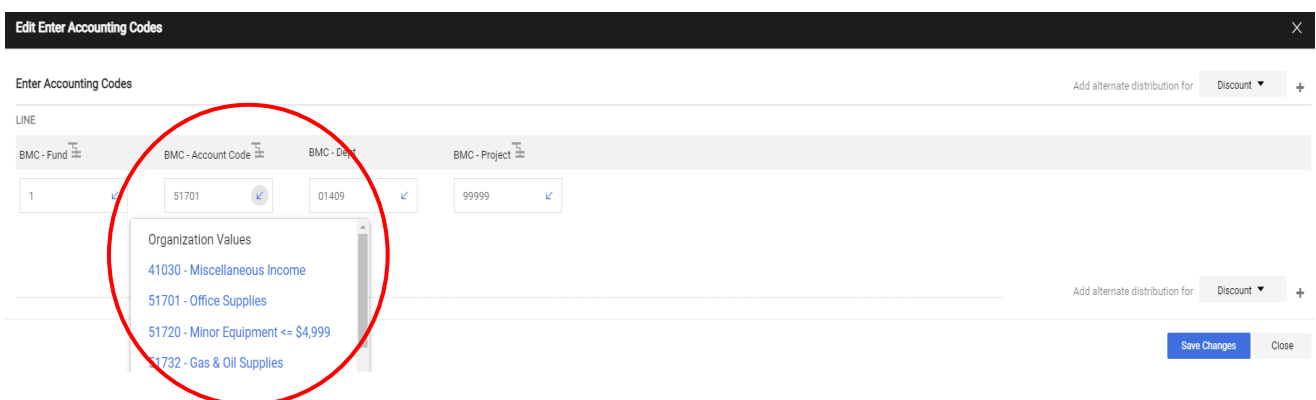

4. To approve invoice/credit memo skip to [Approve.](#page-4-0)

## BRYN MAWR | E-MARKET **Approve Invoices/Credit Memos**

## <span id="page-3-0"></span>**Return/Reject**

- 1. Reject only if invoice/credit memo should not be paid. The invoice/credit memo will be cancelled so it cannot be re-submitted.
- 2. On the right side of the screen next to the three dots click *Assign*.

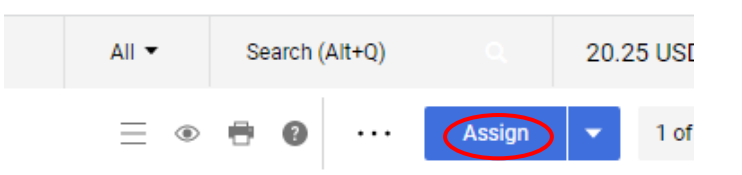

- 3. Once Assigned click the  $\bullet$  next to **Approve/Complete & Show Next**  $\bullet$  for all options. From here, you can choose one of the following options.
	- Return Invoice (Recommended) Choose if you want the user who entered the invoice/credit memo to make changes and re-submit.
	- Reject/Cancel Choose if invoice/credit memo should not be paid. The invoice/credit memo will be cancelled so it cannot be re-submitted.

 $\overline{a}$ 

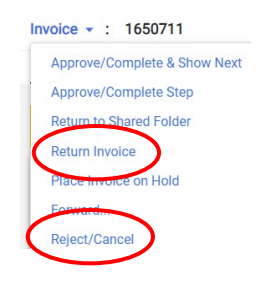

4. One of the small windows below will appear depending on your choice, enter your reason then click Return or Reject/Cancel The user who entered invoice/credit memo will receive an email.

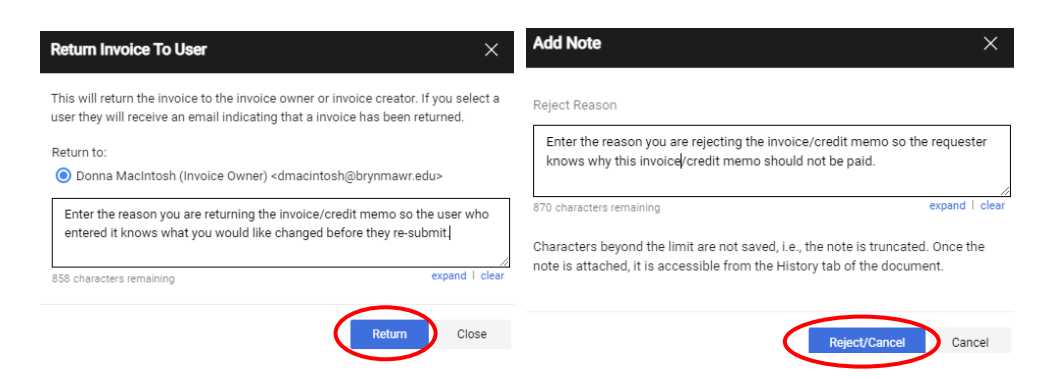

5. In top right hand corner of screen, click  $\bullet$  and select *Back to Results* or select the next invoice.

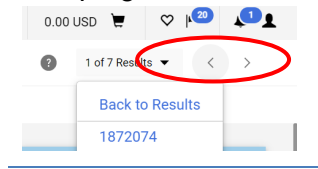

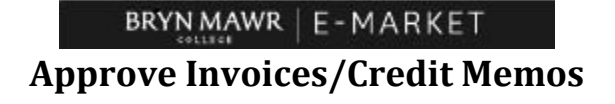

## <span id="page-4-0"></span>**Approve**

1. On the right side of the screen next to the three dots click *Assign*.

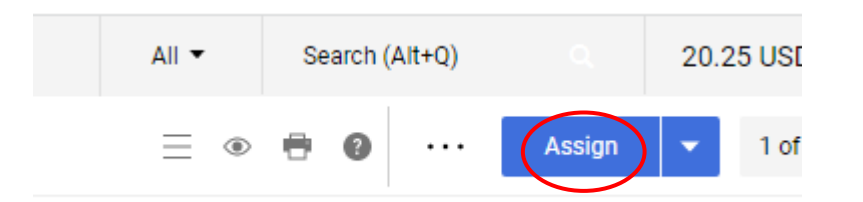

2. To approve, on the right side of the screen next to the three dots click Approve/Complete & Show Next Text or click the  $\blacksquare$ 

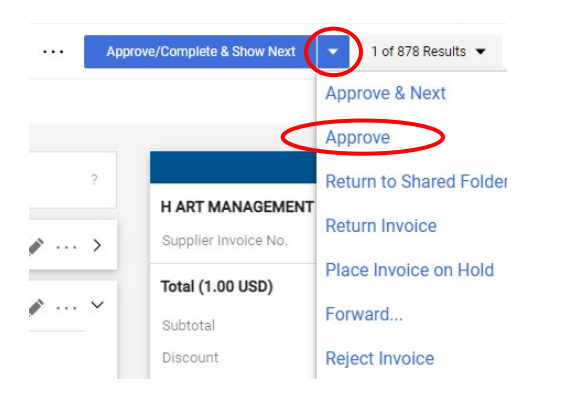

- 3. The invoice/credit memo will be approved, and you will automatically be on the next invoice/credit memo if there are more than 1 in the folder otherwise you will be brought back to *My Approvals*.
- 4. Repeat process for each invoice/credit memo in each folder.